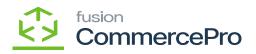

# Template Items **▼**

You need to search for **[Inventory Preferences]** in Global search bar and then click on **[Inventory Preferences]** under Preferences.

| ٩                      | Inventory Q                                |                                                                   |                              |             | Revision Two Products<br>Products Wholesale | 11/21/2023<br>3:25 AM | 0    | 💄 admin adn | nin 🔹 |
|------------------------|--------------------------------------------|-------------------------------------------------------------------|------------------------------|-------------|---------------------------------------------|-----------------------|------|-------------|-------|
| •                      | MENU ITEMS (44)                            | TRANSACTION                                                       | S AND PROFILES               | HELF        | PTOPICS                                     | F                     | ILES |             | ×     |
| Receivables            | Data Views Inquiries                       |                                                                   |                              |             |                                             |                       |      |             |       |
| Sales Orders           | Available Quantity by Inventory            |                                                                   |                              |             |                                             |                       |      |             |       |
| Purchases              | Zales Orders                               |                                                                   |                              |             |                                             |                       |      |             |       |
| Inventory              | Reports<br>Sales Order Details by Inventor |                                                                   |                              |             |                                             |                       |      |             |       |
| Payroll                | Shipment Details by Inventory It           |                                                                   |                              |             |                                             |                       |      |             |       |
| $\bigcirc$             | ☐ Purchases                                |                                                                   |                              |             |                                             |                       |      |             |       |
| Deshboards             | Profiles                                   | Reports                                                           |                              |             |                                             |                       |      |             |       |
| Converter<br>Convector | Vendor Inventory                           | Purchase Order Details by Inven<br>Blanket Purchase Order Details |                              |             |                                             |                       |      |             |       |
| Kensium<br>License     | D Inventory                                |                                                                   |                              |             |                                             |                       |      |             |       |
|                        | Physical Inventory                         | Inquiries                                                         | Printed Forms                | Preference  | es                                          |                       |      |             |       |
| Commerce<br>Pro        | Physical Inventory Count                   | Inventory Summary                                                 | Inventory Item Labels        | Inventory P |                                             |                       |      |             |       |
|                        | Physical Inventory Review                  | Inventory Allocation Details                                      | Reports                      | Vendor Inve | ntory                                       |                       |      |             |       |
| More Items             | Physical Inventory Types                   | Inventory Transaction Summary                                     | Inventory Balance            |             |                                             |                       |      |             |       |
| >                      | Physical Inventory Cycles                  | Inventory Transaction History                                     | Historical Inventory Balance |             |                                             |                       |      |             |       |
|                        | Physical Inventory Locked Items            | Inventory Transaction Details                                     |                              |             |                                             |                       |      |             |       |

### **Inventory Preferences**

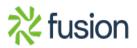

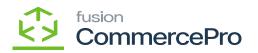

| ٩                                                                                                    | Search                | <mark>ය</mark> හ                                                  | Revision Two Products<br>Products Wholesale | 11/21/2023<br>10:34 PM | 0    | 💄 admin a | admin 🗸 |
|----------------------------------------------------------------------------------------------------|-----------------------|-------------------------------------------------------------------|---------------------------------------------|------------------------|------|-----------|---------|
| Receivables                                                                                                    | Inventory Preferences | MAILING & PRINTING WAREHOUSE MANAGEMENT GS1 UNITS AMAZON SETTINGS |                                             |                        | CUST | OMIZATION | TOOLS - |
| Sales Orders<br>Purchases<br>Provensery<br>Provensery<br>Prove |                       | US East (Ohio)                                                    |                                             |                        |      |           |         |
| Commerce<br>Connector<br>Kensum<br>License                                                                                                    |                       |                                                                   |                                             |                        |      |           |         |
| More Rems                                                                                                    |                       |                                                                   |                                             |                        |      |           |         |

## **Inventory Preferences**

- Click on [Amazon Settings] tab then you need to fill out the details.
  - $\circ~$  Search for the item class
    - Non-Stock items: You must select All Others stock items.
- You need to search for [Template Items] in the Global search bar.

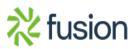

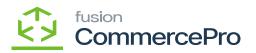

| ٩                                            | template Q S                                |                           | Revision Two Products<br>Products Wholesale | 11/21/2023<br>10 33 Рм 👻 🧿 💄 | admin admin 🗸 |
|----------------------------------------------|---------------------------------------------|---------------------------|---------------------------------------------|------------------------------|---------------|
| •                                            | MENU ITEMS (7)                              | TRANSACTIONS AND PROFILES | HELP TOPICS                                 | FILES                        | ×             |
| Receivables                                  | Projects                                    |                           |                                             |                              |               |
| Customization<br>Sales Orders                | Project Templates<br>Project Template Tasks |                           |                                             |                              |               |
| Purchases                                    | I Contract Management                       |                           |                                             |                              |               |
| Inventory<br>Payroll                         | Profiles<br>Contract Templates              |                           |                                             |                              |               |
| $\bigcirc$                                   | 🖓 Inventory                                 |                           |                                             |                              |               |
| Dashboards                                   | Profiles Template Items                     |                           |                                             |                              |               |
| Connector<br>Connector<br>Konsium<br>License | () System Management                        |                           |                                             |                              |               |
| Kensum<br>License                            | -,                                          | Preferences<br>Templates  |                                             |                              |               |
| Commerce<br>Pro                              | Commerce Connector                          |                           |                                             |                              |               |
| More Items                                   | Real Time-Processes Template Items          |                           |                                             |                              |               |

#### **Template Items**

- Click on the [+] icon, then you will be redirected to the stock items screen.
- You need to create an [Inventory ID].
- Select the Item status as [Active] from the drop-down.
- You can add the **[Description].**
- Select the **[Item class]** as **[Active]** from the options menu.
- Click on [Save].

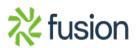

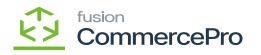

| ٩                  | Search                                    | < গ্                            |      |                 |             |                |            |                |       |               | Revision Two<br>Products Whole | Products 🗸 | 11/21/202<br>10:30 PM |           | ල 🔔 admi      | n admin 🗸 |
|--------------------|-------------------------------------------|---------------------------------|------|-----------------|-------------|----------------|------------|----------------|-------|---------------|--------------------------------|------------|-----------------------|-----------|---------------|-----------|
| (+)<br>Receivables | Template Items<br>POLOSHIRTS - Pol        |                                 | >    | >I REFRE        | ESH S3 IMA  | GES N          | AVIGATEI   | MAGEURL C      | REATE | MATRIX ITEMS  | UPDATE MATR                    | D NOTES    | ACTIVITIES            | FILES     | CUSTOMIZATION | TOOLS -   |
| Lustomization      | * Template ID: POLOSHIRTS - Polo Shirts 🖉 |                                 |      |                 |             |                |            |                |       |               |                                |            |                       |           |               |           |
| Sales Orders       | GENERAL FULFILL                           | MENT PRICE/COST S3 IMAG         | ES \ | VENDORS GI      | ACCOUNT     | S DES          | RIPTION    | CONFIGURA      | TION  | ITEM CREATION | UPDATE SET                     | TINGS MATE | IX ITEMS              | KENSIUM C | OMMERCE       |           |
| Purchases          | ITEM DEFAULTS                             |                                 |      | UNIT OF MEAS    | URE         |                |            |                | _     |               |                                |            |                       |           |               |           |
| -                  | Item Status:                              | Active                          | ~    | Base Unit:      |             | EA             | 0          | Divisible Unit |       |               |                                |            |                       |           |               |           |
| Inventory          | Website(s):                               |                                 | ~    | Sales Unit:     |             | BOX10          | 0          | Divisible Unit |       |               |                                |            |                       |           |               |           |
|                    | Item Class:                               | ALLOTHER All Others             | 0    | Purchase Unit   |             | EA             | 0          | Divisible Unit |       |               |                                |            |                       |           |               |           |
| 2\$                | Type:                                     | Finished Good                   | ~    | Ċ +             | ×           |                |            |                |       |               |                                |            |                       |           |               |           |
| Payroll            | Valuation Method:                         | Average                         | ~    | *From           | Multiply/Di | vid            | Conversi   | on To Unit     |       |               |                                |            |                       |           |               |           |
| $\bigcirc$         | * Tax Category:                           | EXEMPT - Exempt Tax Category    | P 0  |                 | manophyrion | 10             | Fact       |                |       |               |                                |            |                       |           |               |           |
| Dashboards         | * Posting Class:                          | AOL - All Other Items           | 20   | > BOX10         | Multiply    |                | 10.00000   | 0 EA           |       |               |                                |            |                       |           |               |           |
| 0                  | * Lot/Serial Class:                       | NOTTRACKED - Not Tracked        | 20   |                 |             |                |            |                |       |               |                                |            |                       |           |               |           |
| Commerce           | Country Of Origin:                        |                                 | ,p   |                 |             |                |            |                |       |               |                                |            |                       |           |               |           |
| Connector          | WAREHOUSE DEFAULTS                        | ;                               | _    |                 |             |                |            |                |       |               |                                |            |                       |           |               |           |
| 從                  | Default Warehouse:                        | RETAIL - Retail Warehouse       | 20   | PHYSICAL INV    | ENTORY      |                |            |                | _     |               |                                |            |                       |           |               |           |
| Kensium<br>License | Default Issue From:                       | STORAGE - Storage and receiving | 00   | PI Cycle:       |             |                |            | 2              | 0 0   |               |                                |            |                       |           |               |           |
|                    | Default Receipt To:                       | STORAGE - Storage and receiving | 20   | ABC Code:       |             |                |            | م              | 0 0   |               |                                |            |                       |           |               |           |
| සි                 |                                           |                                 |      |                 | i i         | Fixed ABC Code |            |                |       |               |                                |            |                       |           |               |           |
| Commerce<br>Pro    |                                           |                                 |      | Movement Class: |             | 0              |            |                |       |               |                                |            |                       |           |               |           |
|                    |                                           |                                 |      |                 | (           | Fixed Mov      | ement Clas | 8              |       |               |                                |            |                       |           |               |           |
| More Items         |                                           |                                 |      |                 |             |                |            |                |       |               |                                |            |                       |           |               |           |
| -<br>>             |                                           |                                 |      |                 |             |                |            |                |       |               |                                |            |                       |           |               |           |

## Template Items

• Click on **[S3 IMAGES]** tab.

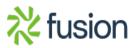

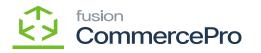

| <b>Q</b> Acumatica | Search Q 🔊                                                                                                    |
|--------------------|----------------------------------------------------------------------------------------------------|
| Finance            | Template Items POLOSHIRTS - Polo Shirts PILes CUSTOMIZATION TOOLS -                                                            |
| \$ Banking         |                                                                                                    |
| Payables           | Template ID: POLOSHIRTS ,0 Stock Item Description: Polo Shirts                                                                 |
| + Receivables      | GENERAL FULFILLMENT PRICE/COST SIMAGES VENDORS GLACCOUNTS DESCRIPTION CONFIGURATION ITEM CREATION UPDATE SETTINGS MATRIX ITEMS |
| 🕺 Customization    | C + X REFRESH S3 IMAGES ⊨ ⊠                                                                                                    |
| Sales Orders       | 記 S5Image S3 Image Un                                                                                                    |
| Purchases          |                                                                                                    |
| D Inventory        |                                                                                                    |
| Dashboards         |                                                                                                    |
| Magento Connector  |                                                                                                    |
| 🔆 Kensium License  |                                                                                                    |
| CommercePro        |                                                                                                    |
| More Items         |                                                                                                    |
| <                  |                                                                                                    |

#### S3 Images

• To add images to the Template Item screen, you must follow the same procedures that you did for the stock items.

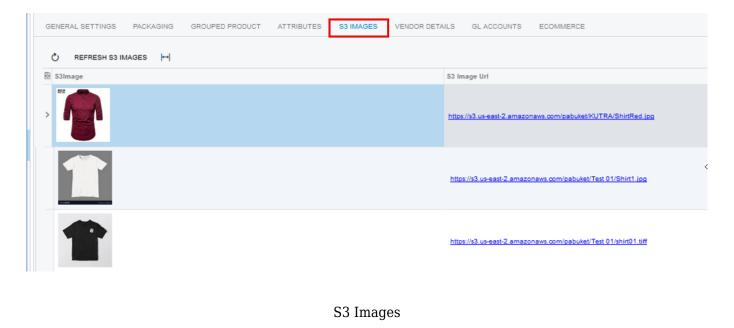

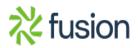